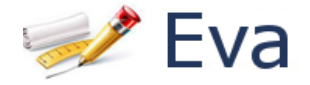

### **Pestaña inicio:**

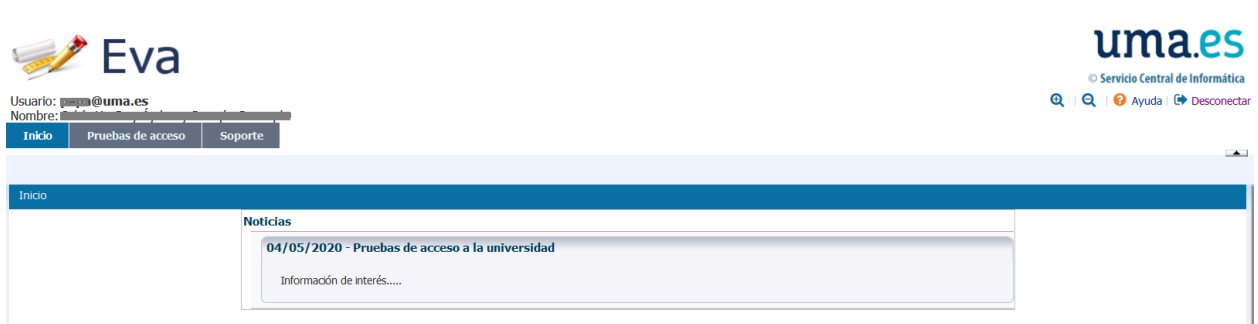

En esta pestaña estará toda la información que se considera importante comunicar al alumno en cada momento. Por tanto, es **importante leerla** cuando se accede a la aplicación.

### **Pestaña Pruebas de acceso:**

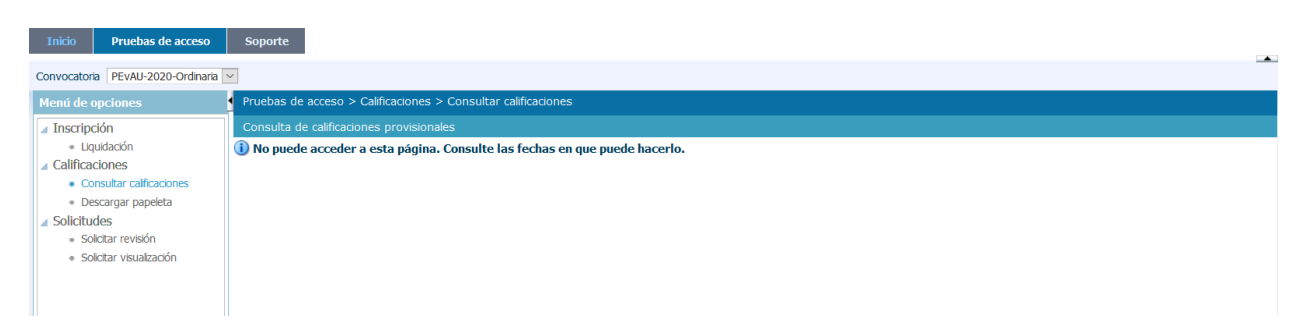

Las opciones de esta pestaña estarán disponibles en la fecha y hora establecida.

Para las PEvAU se dispondrá de las opciones:

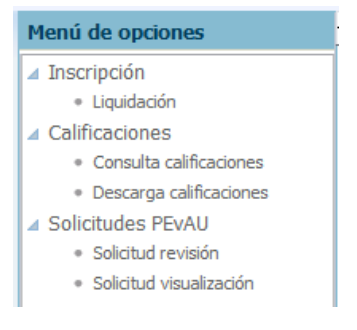

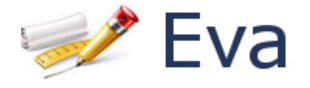

## Opción Liquidación

En la pestaña Pruebas de acceso, seleccione en el menú de opciones la opción Liquidación:

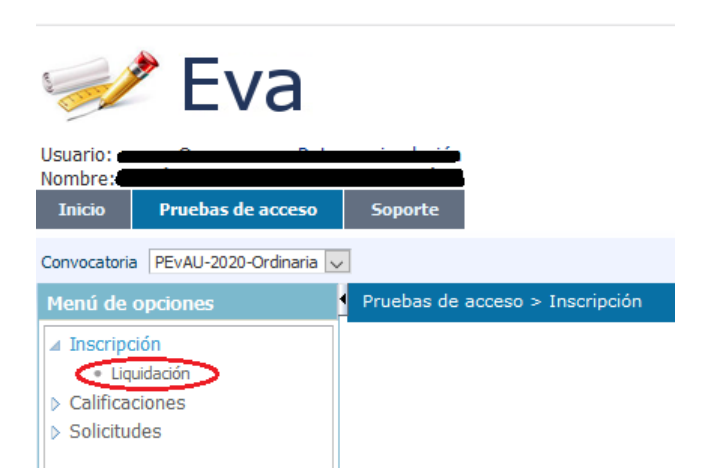

Encontrará una pantalla donde aparecen sus datos personales, los datos necesarios para realizar la liquidación y en la parte inferior las materias en las que está inscrito. Compruebe que son correctas, y si no es así, comuníquelo a su centro.

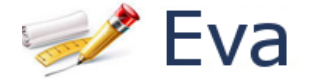

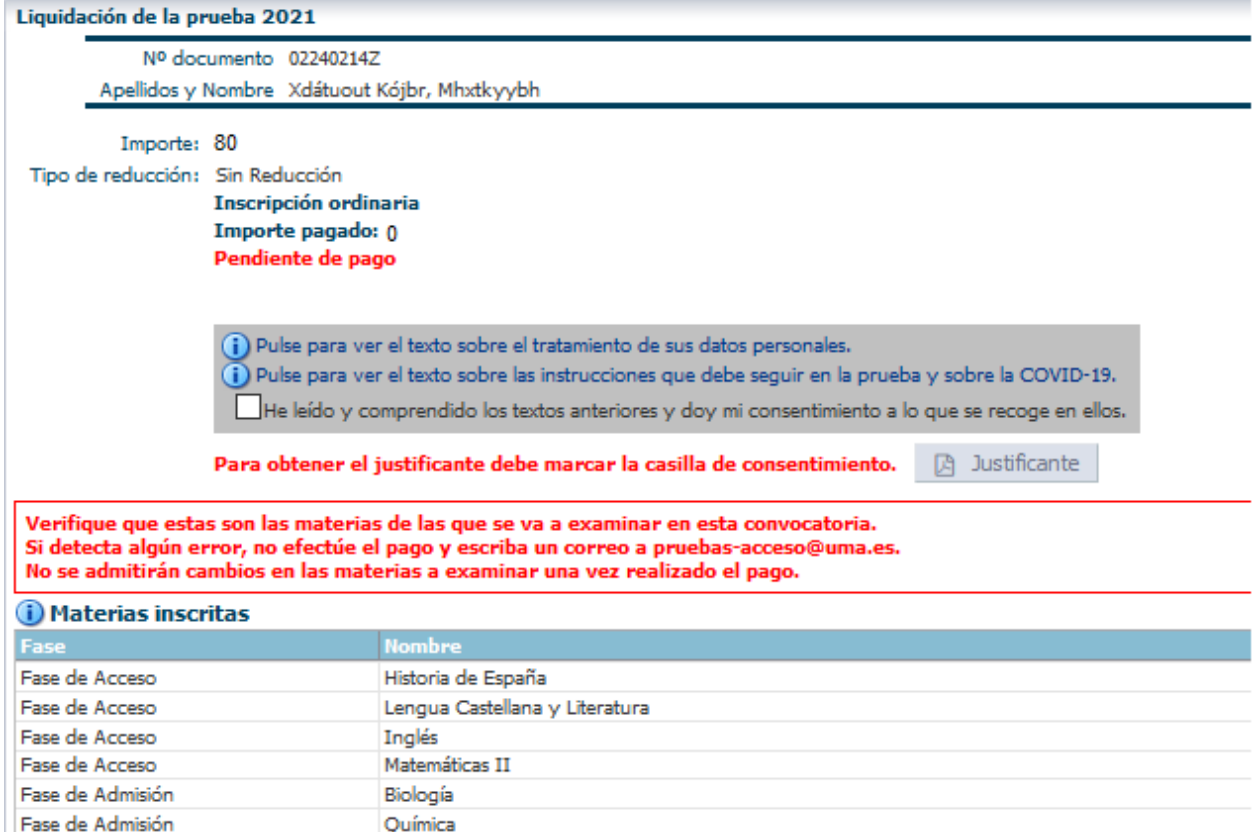

#### **Paso 1: Especificación del tipo de reducción a aplicar.**

En este paso debe seleccionar el tipo de reducción a aplicar en su caso, que puede ser uno de los siguientes:

- Sin Reducción.
- Familia numerosa de categoría general: Deducción del 50%
- Familia numerosa de categoría especial: Deducción del 100%
- Discapacidad igual o superior al 33%: Deducción del 100%
- Personal de la UMA o familiar: Deducción del 100%
- Víctima de actos terroristas: Deducción del 100%
- Víctima por violencia de género: Deducción del 100%

Si no tiene derecho a ningún tipo de reducción no debe especificar nada más. En el caso de tener alguno deberá aportar los datos y documentos que se le soliciten.

**Familia numerosa de categoría general o especial:** Si el título ha sido expedido por la Junta de Andalucía deberá especificar su número. En cualquier caso, deberá adjuntar una copia del título de familia numerosa expedido por su comunidad autónoma.

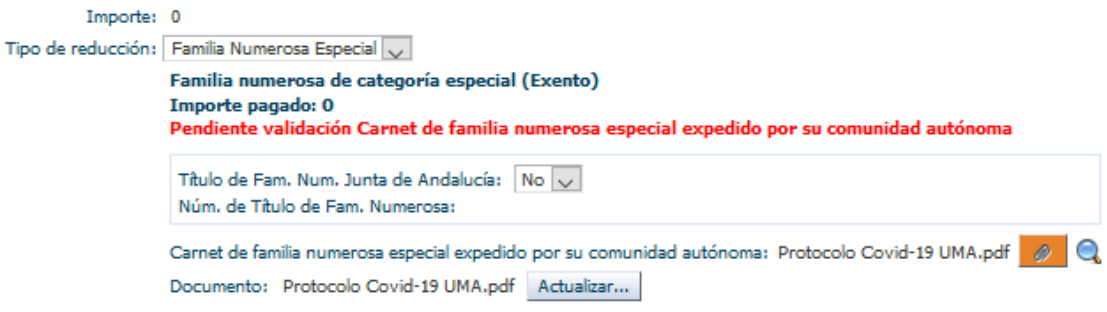

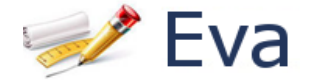

**Discapacidad igual o superior al 33%:** Si el expediente de discapacidad ha sido expedido por la Junta de Andalucía deberá especificar su código. En cualquier caso, deberá adjuntar una copia del expediente de discapacidad

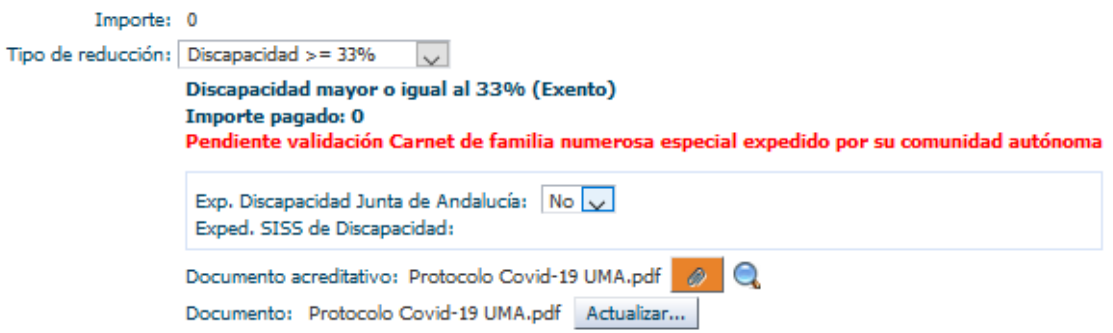

**Personal de la UMA o familiar**: deberá indicar el tipo de parentesco (la propia persona, hijo o hija, cónyuge, pareja de hecho). Si no es la propia persona deberá indicar además el DNI de la persona de la UMA que le da derecho a la deducción. En cualquier caso, deberá adjuntar una copia del libro de familia.

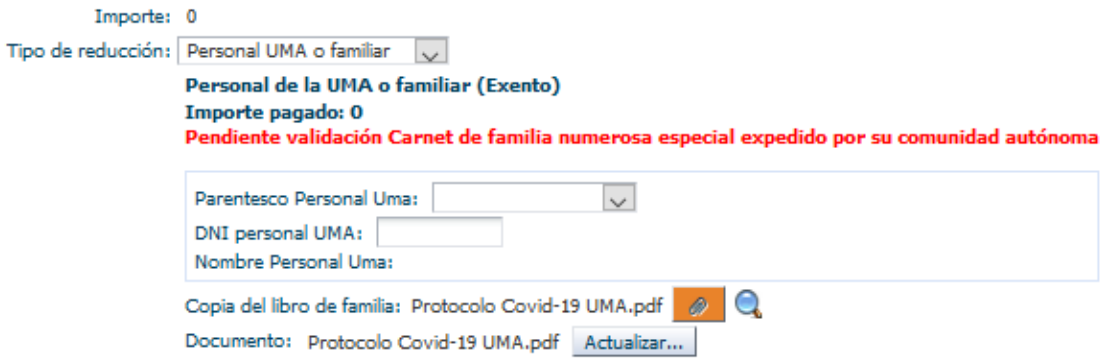

**Víctima de actos terroristas o de violencia de género**: Deberá adjuntar una copia del certificado acreditativo.

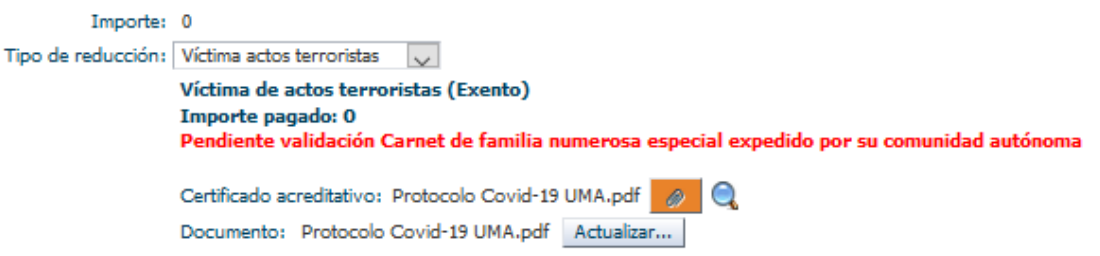

Una vez especificados todos los datos debe pulsar el botón Guardar para confirmar los datos y comprobar que todo es correcto. Hasta que no confirme los datos no podrá continuar.

Para adjuntar el documento pulse el botón **Browse** para localizarlo y seleccionarlo. Una vez seleccionado, se activan los botones Q  $\circ$ 

Con ellos se puede comprobar que el documento es correcto y cambiarlo por otro si es necesario. Si en algún momento no están activos pulse Guardar para que se activen.

**En todos los tipos de reducción, cuando pulse Guardar encontrará un texto en rojo que indica que está pendiente de validación. Esto significa que la Universidad procederá a verificar los datos introducidos con las instituciones que disponen de la información. Por ese motivo, el día indicado en las instrucciones**

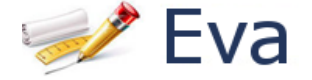

**publicadas desde el Servicio de acceso, deberá acceder de nuevo a su liquidación, de forma que, si todo es correcto, estará validada. Pero si no lo está deberá proceder a subsanar la incidencia que se le indique o aportar nueva documentación.**

### **Paso 2: Aceptación de las condiciones:**

En este paso debe leer y aceptar las autorizaciones legales sobre el tratamiento de sus datos personales, y también la normativa acordada y publicada por la Universidad de Málaga para la realización de las pruebas motivada por el covid-19.

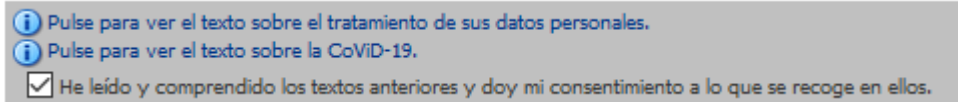

Es necesario marcar la casilla de aceptación para poder continuar el proceso.

#### **Paso 3: Pago de la liquidación**

Este paso solo es necesario cuando hay algún importe que pagar. Si está exento de pago puede pasar al paso siguiente.

Para realizar el pago, una vez guardados los cambios y aceptadas las condiciones, se activa el botón Pagar. Al pulsarlo aparecerá una pantalla de confirmación, previa a la conexión con el banco:

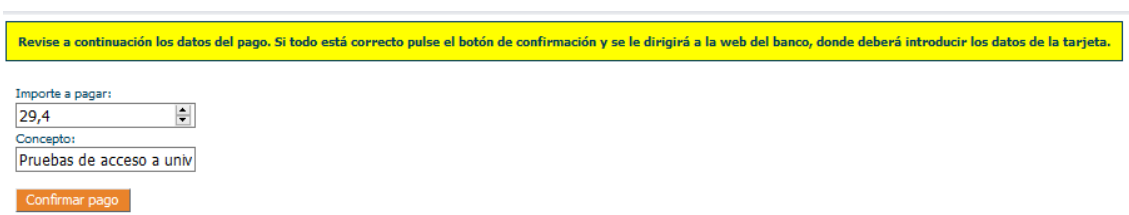

Compruebe el importe y pulse Confirmar pago. Encontrará una pantalla del banco de Santander similar a esta:

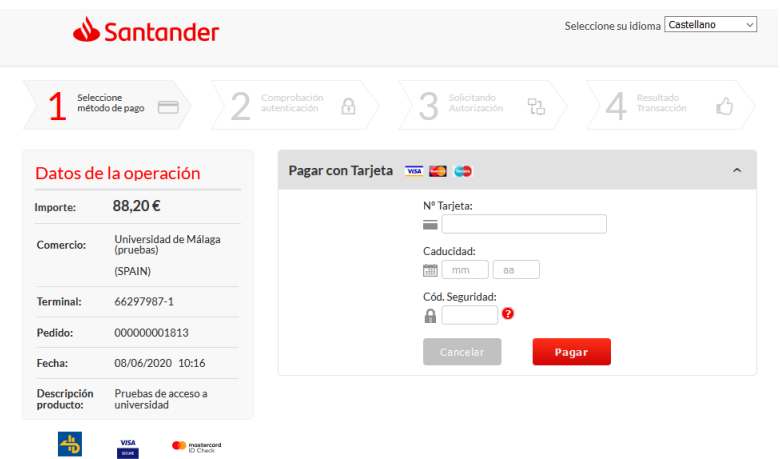

Debe introducir los datos de la tarjeta Visa o MasterCard (número, caducidad y código de seguridad).

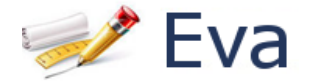

A continuación, pulse el botón Pagar. El banco le enviará un SMS al teléfono que tenga asociado a la tarjeta con un código que deberá introducir en la siguiente pantalla y pulsar Aceptar

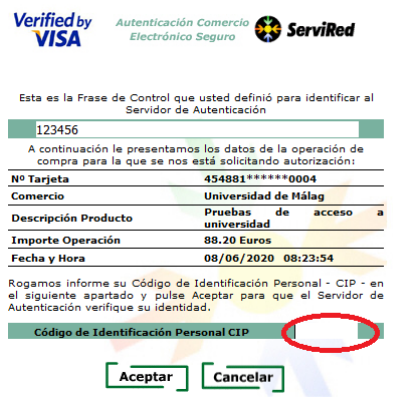

Si el pago se realiza correctamente encontrará la siguiente pantalla donde opcionalmente puede imprimir o guardar el justificante de pago que le ofrece el banco:

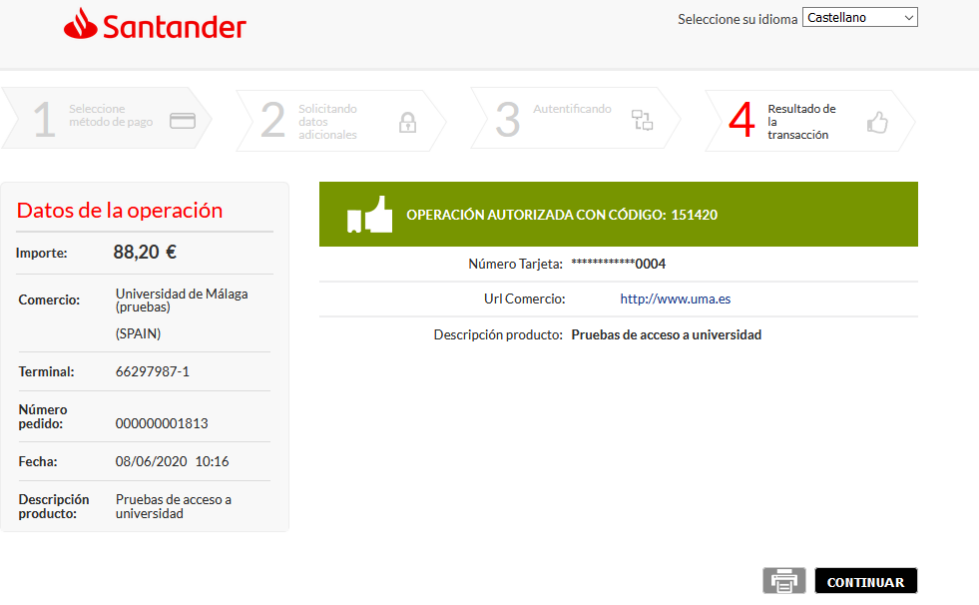

Al pulsar Continuar el control vuelve a la Universidad de Málaga:

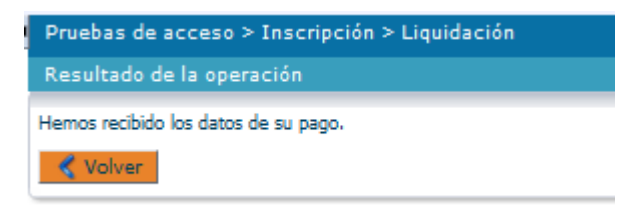

Al pulsar Volver encontrará la página inicial de la liquidación donde aparece reflejado el pago realizado.

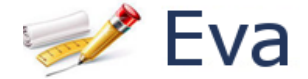

#### **Paso 4: Obtener el justificante:**

Si está exento de pago o ha realizado el pago correctamente encontrará en la liquidación el botón Justificante activo. En el justificante aparecen sus datos personales, las materias inscritas y el resultado de la liquidación de precios.

Recuerde que es necesario marcar la casilla de aceptación de las condiciones para obtenerlo.

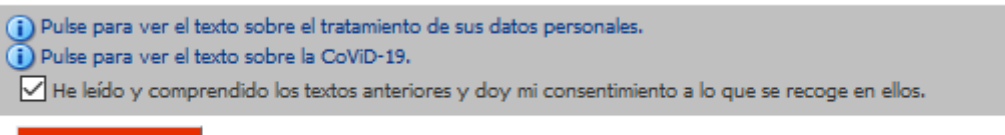

**A** Justificante

Es importante que guardes el **justificante** de haber efectuado de forma correcta la liquidación, por si hubiera algún problema, aunque no deberás entregarlo en la sede, salvo que te sea requerido.

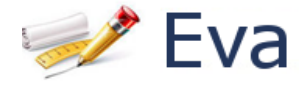

## Opción Consulta calificaciones

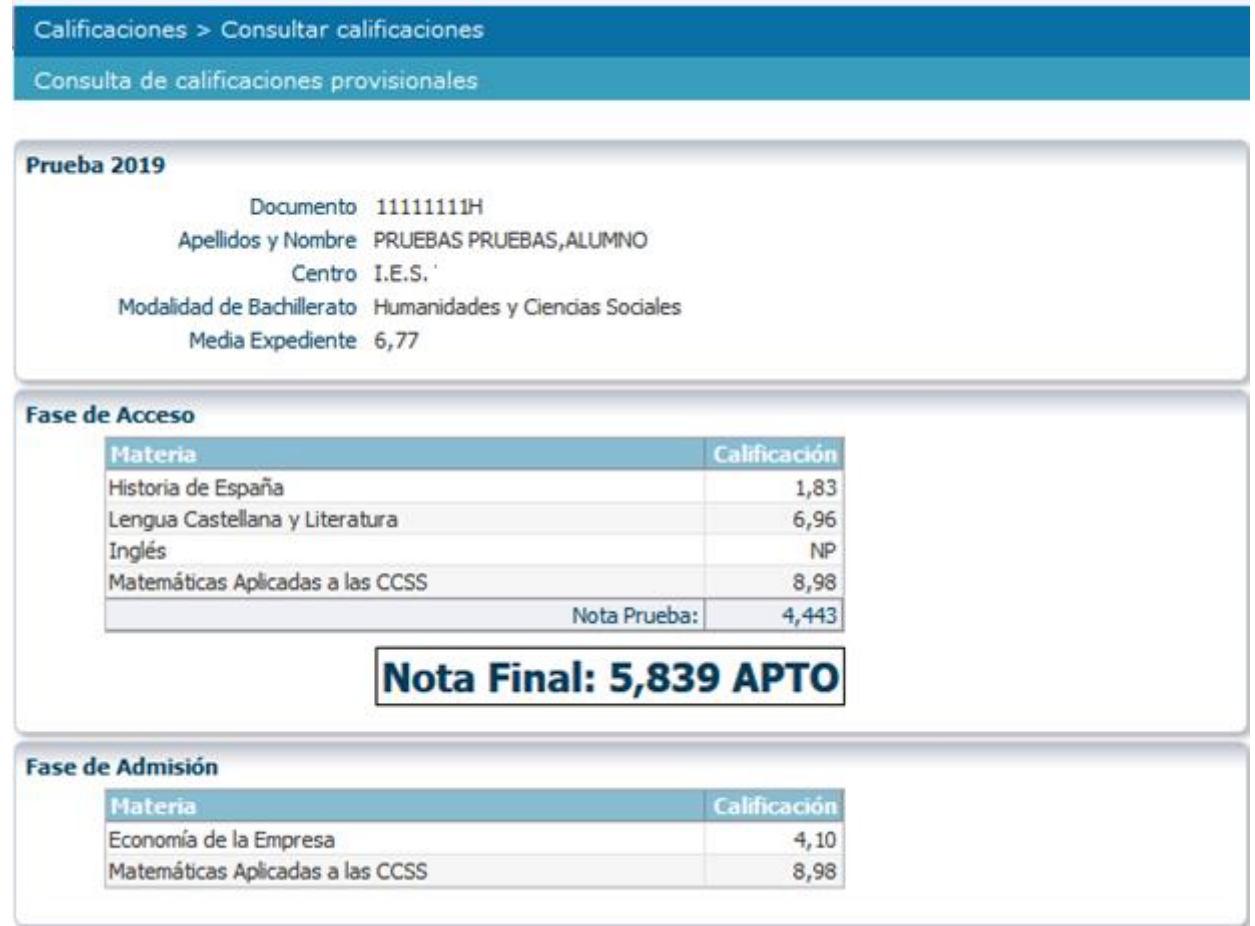

En esta opción se podrá consultar las calificaciones provisionales y las definitivas, cuando estén disponibles.

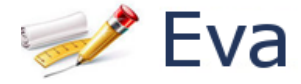

### Opción Descarga calificaciones

En esta opción, a partir de la fecha de publicación correspondiente, se podrá descargar en PDF las calificaciones. Si las calificaciones son **provisionales**:

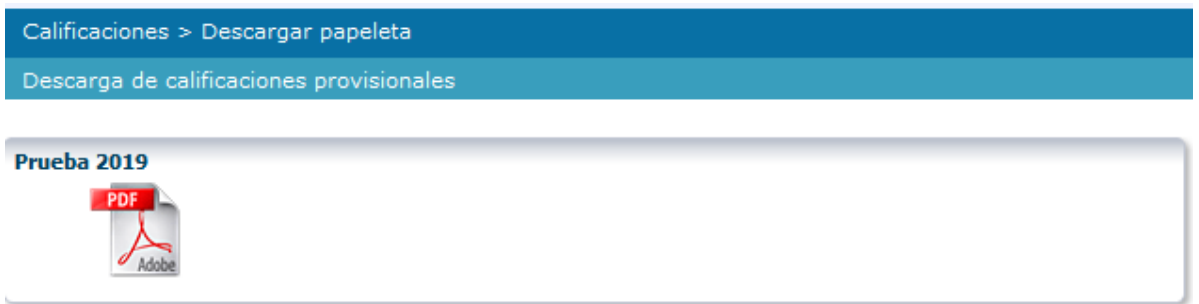

Si las calificaciones son **definitivas**, además de poder descargar el documento firmado electrónicamente, aparecerá información sobre la sede electrónica UMA y enlaces que pueden ser de su interés.

Dentro del documento se incluye un cuadro de información útil para el alumno según el tipo de prueba y la convocatoria a la que se presenta.

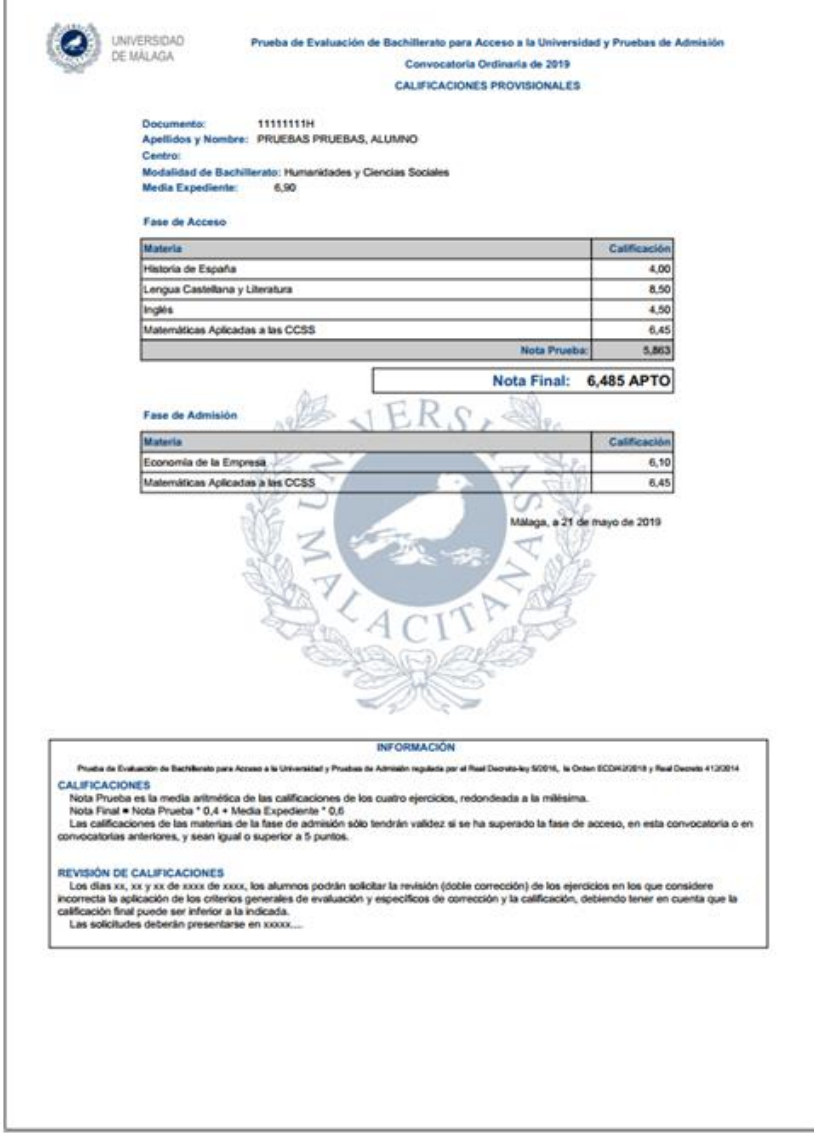

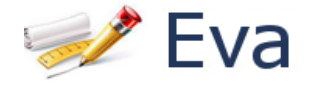

### Opción Solicitud revisión – PEvAU

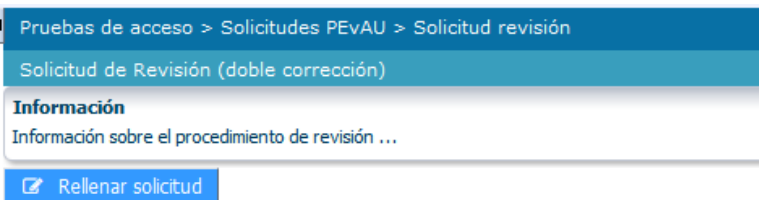

Pulsando el botón se accede a la página donde se podrán añadir las materias:

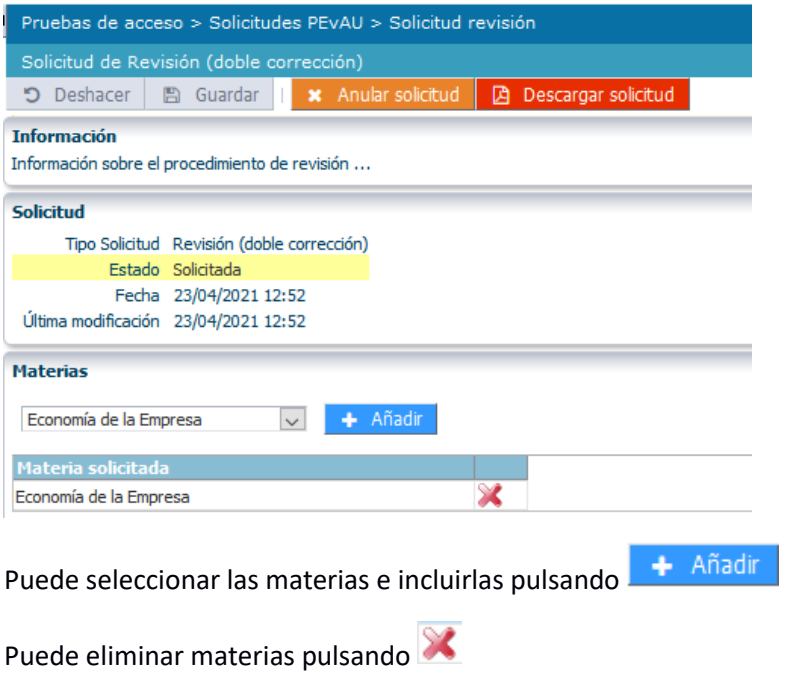

Si ha hecho alguna modificación en su solicitud y no ha guardado, le aparecerá la advertencia:

**B** Guardar

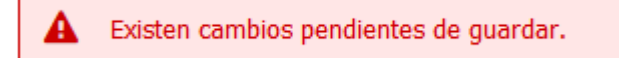

Una vez guardada la solicitud, le aparecerá la advertencia

Para confirmar la solicitud, debe pulsar

La solicitud se ha guardado correctamente. Recuerde que puede descargar una copia.

Debe obtener un PDF de la solicitud pulsando en **D** Descargar solicitud

Una vez guardada la solicitud, siempre **dentro del plazo**, puede realizar las modificaciones que quiera incluyendo o quitando asignaturas. Si lo que quiere es anular todas las asignaturas solicitadas, puede **x** Anular solicitud anular la solicitud pulsando en

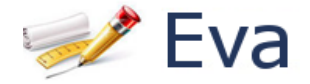

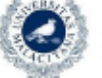

UNIVERSIDAD Prueba de Evaluación de Bachillerato para Acceso a la Universidad y Pruebas de Admisión DE MÁLAGA Convocatoria Ordinaria de 2021 Solicitud de Revisión (doble corrección)

Información sobre el procedimiento de revisión ...

#### Datos del solicitante

Documento: 02318289G Apellidos y nombre: Ábcqyvo Qv Ypcvyq Dqypq, Ztmiut Ikist Móvil: 664721496 Email: eq2f@GMAIL.COM

#### Ejercicios objeto de Revisión (doble corrección)

Economía de la Empresa

#### Datos de la solicitud

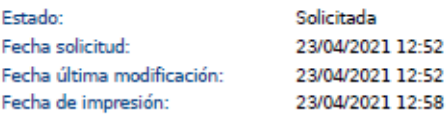

SEÑOR PRESIDENTE DEL TRIBUNAL

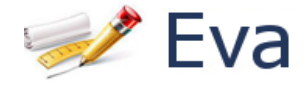

### Opción Solicitud visualización – PEvAU

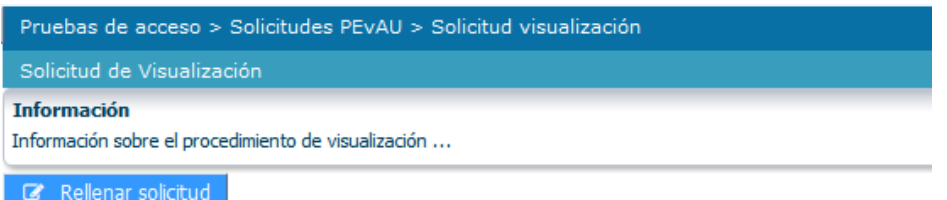

Pulsando el botón se accede a la página donde se podrán añadir las materias que previamente ha solicitado revisión:

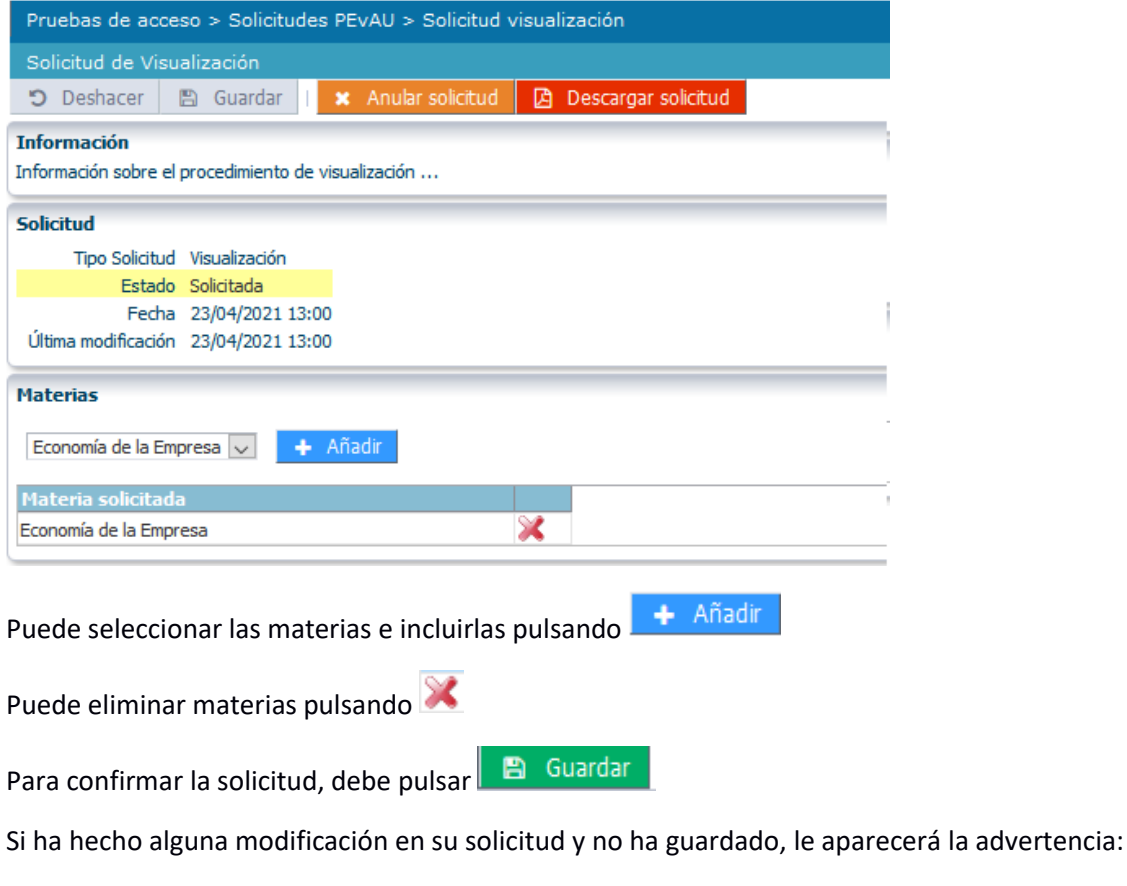

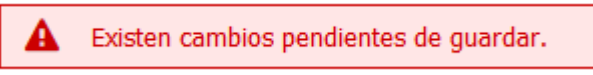

Una vez guardada la solicitud, le aparecerá la advertencia

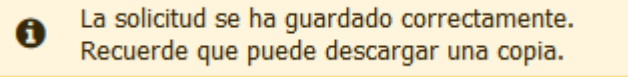

Debe obtener un PDF de la solicitud pulsando en **D** Descargar solicitud

Una vez guardada la solicitud, siempre **dentro del plazo**, puede realizar las modificaciones que quiera incluyendo o quitando asignaturas. Si lo que quiere es anular todas las asignaturas solicitadas, puede anular la solicitud pulsando en **x** Anular solicitud

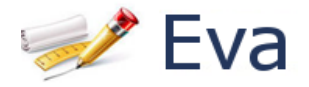

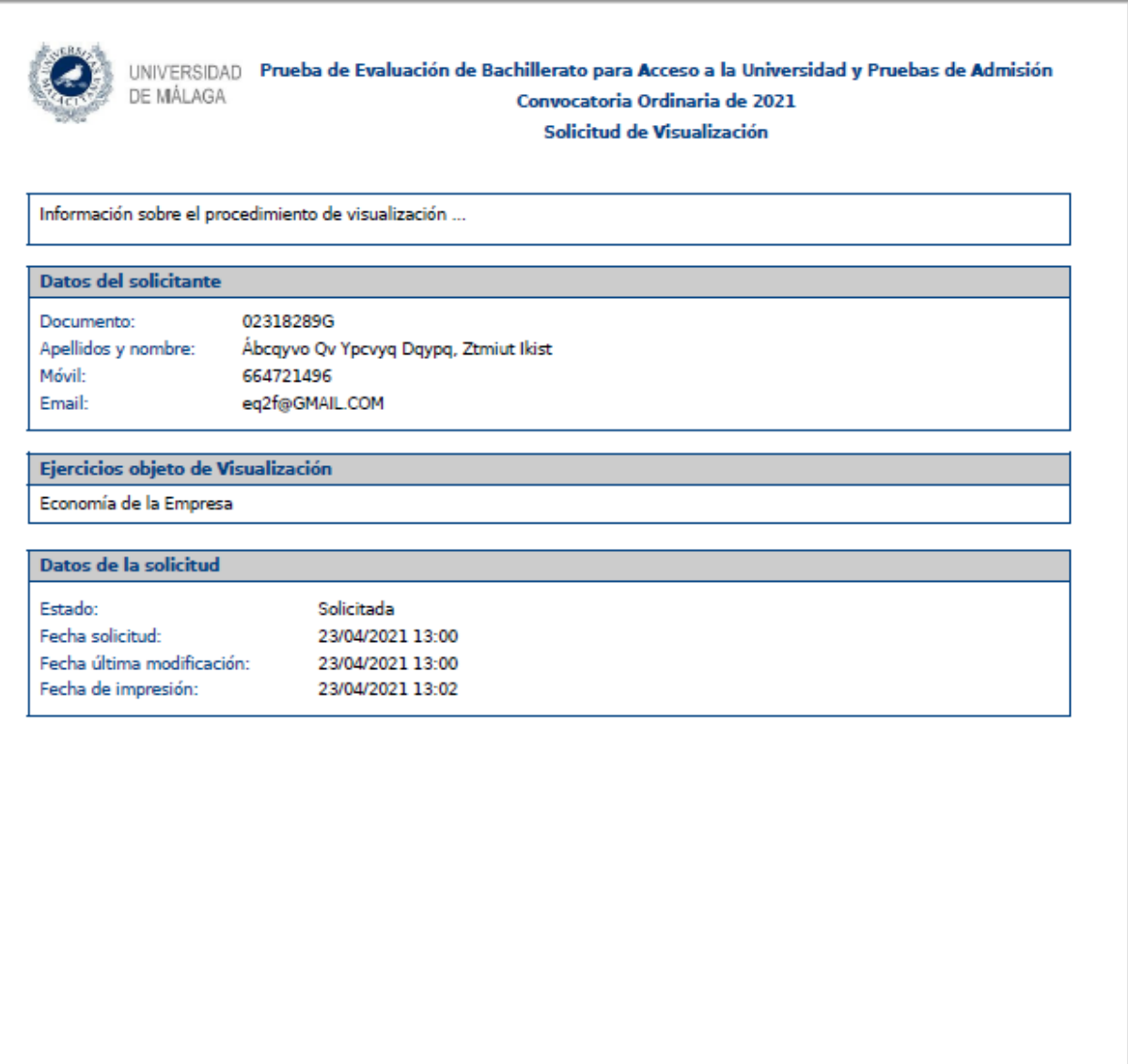

SEÑOR PRESIDENTE DEL TRIBUNAL

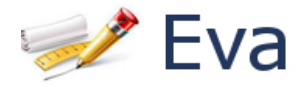

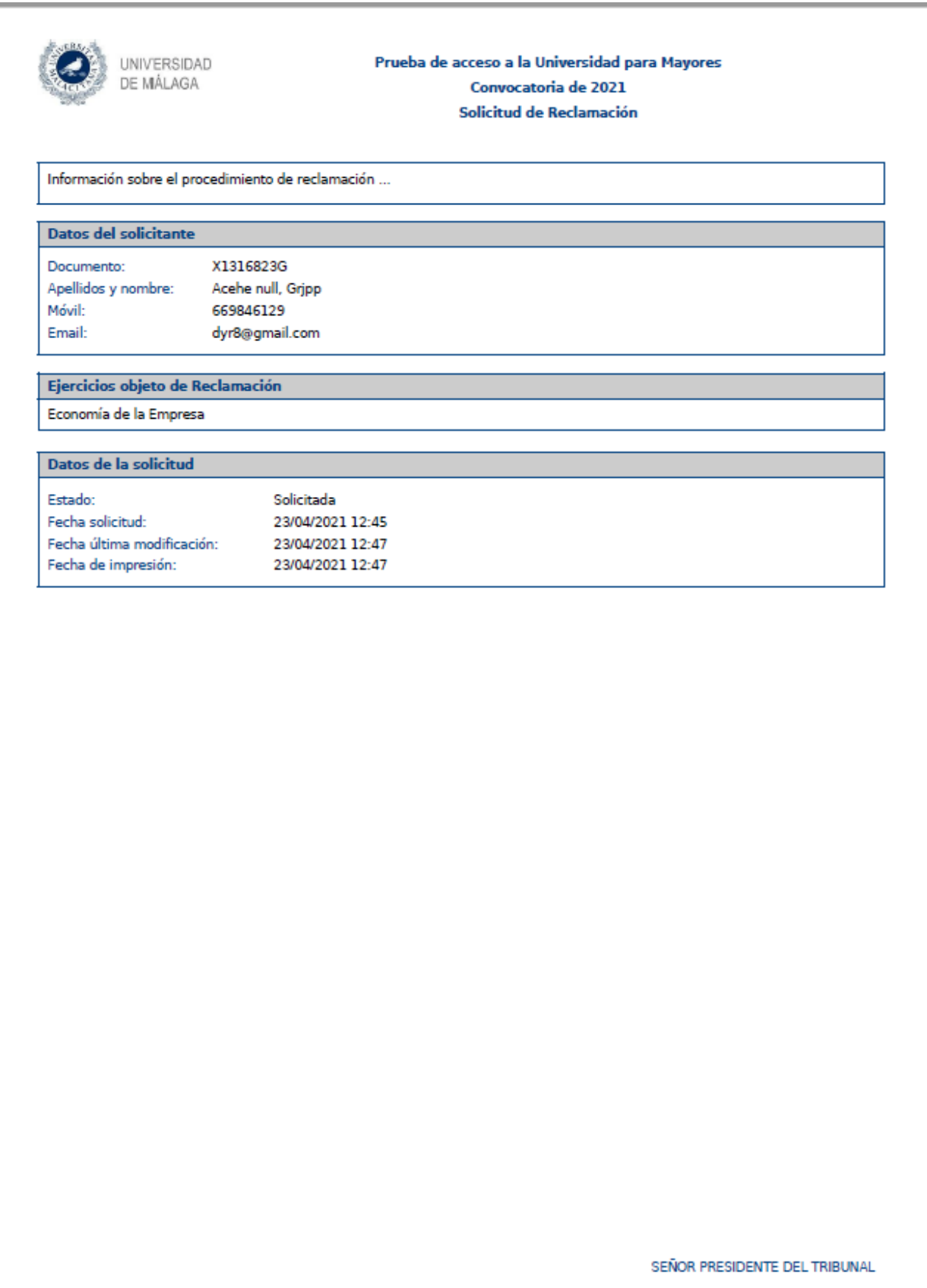

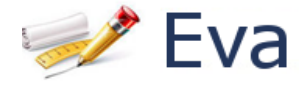

# **Pestaña Soporte:**

En esta pestaña encontrará las direcciones de contacto actualizadas:

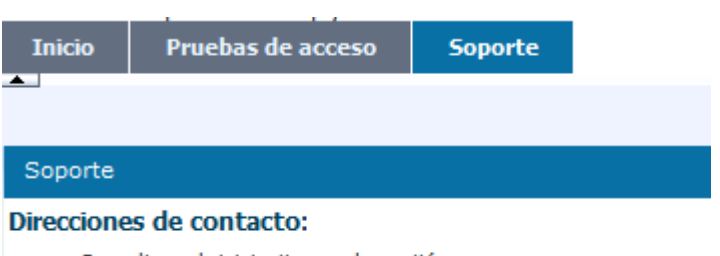

- · Consultas administrativas o de gestión:
- · Consultas informáticas: